# Evotool

## Eine MATLAB-Toolbox für Evolutionsstrategien

# Christian Voigt

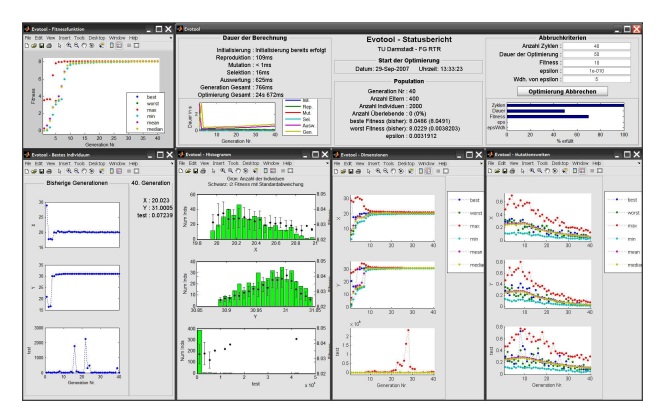

<span id="page-0-0"></span>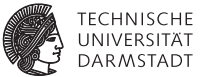

September 2007

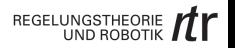

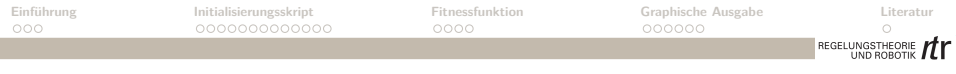

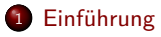

- [Erstellung des Initialisierungsskripts](#page-9-0)
- [Erstellung einer passenden Fitnessfunktion](#page-22-0)
- [Graphische Ausgabe](#page-26-0)

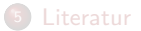

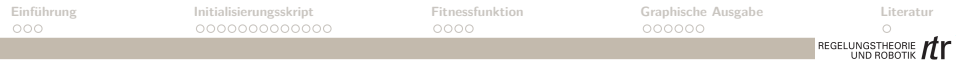

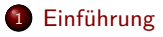

[Erstellung des Initialisierungsskripts](#page-9-0)

[Erstellung einer passenden Fitnessfunktion](#page-22-0)

# [Graphische Ausgabe](#page-26-0)

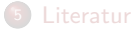

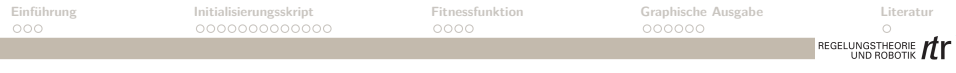

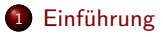

<sup>2</sup> [Erstellung des Initialisierungsskripts](#page-9-0)

<sup>3</sup> [Erstellung einer passenden Fitnessfunktion](#page-22-0)

<sup>4</sup> [Graphische Ausgabe](#page-26-0)

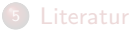

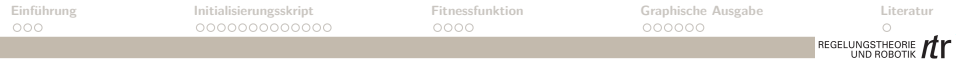

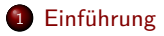

- <sup>2</sup> [Erstellung des Initialisierungsskripts](#page-9-0)
- <sup>3</sup> [Erstellung einer passenden Fitnessfunktion](#page-22-0)
- <sup>4</sup> [Graphische Ausgabe](#page-26-0)

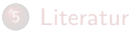

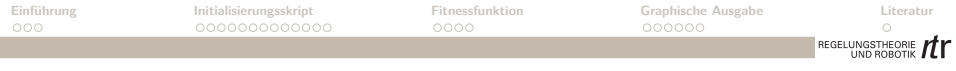

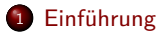

- [Erstellung des Initialisierungsskripts](#page-9-0)
- [Erstellung einer passenden Fitnessfunktion](#page-22-0)
- [Graphische Ausgabe](#page-26-0)

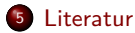

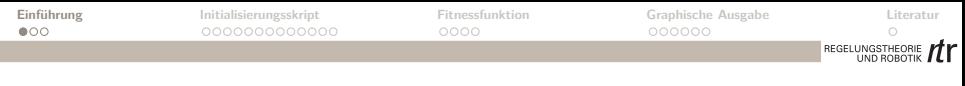

# **Was ist Evotool?**

- Eine Toolbox für die Optimierung mittels evolutionärer Strategien.
- Umgesetzt als Klasse in MATLAB.
	- einfache Programmierung.
	- einfache Verwaltung der Optimierungsläufe als "World"'s.
	- Trennung von Optimierungsaufgabe und -methode.
- Optionale graphische Ausgabe:
	- Einfaches Statusfenster mit elementaren Eingriffsmöglichkeiten.
	- **Statusfenster zur Entwicklung der Fitness.**
	- Ausgabe des besten Individuums.
	- Ausgabe eines Histogramms über die einzelnen Dimensionen mit durchschnittlicher Fitness und Standardabweichung.
	- **Statusfenster zur Entwicklung der Dimensionen.**
	- Statusfenster zur Entwicklung der Mutationsweiten.
- <span id="page-6-0"></span>Verwendung auf der Kommandozeile mit Matlab ohne Java trotzdem möglich.

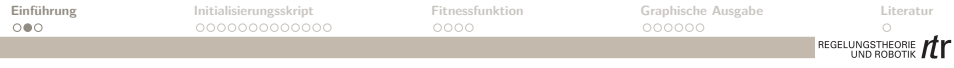

## **Evolutionäre Strategien**

# Was sind Evolutionäre Strategien?

- Algorithmen zur Optimierung
- Simulieren den Vorgang der Evolution
	- **•** Reproduktion
	- **Mutation**
	- **Selektion**
- Keine genetische Algorithmen

# Der zugrundeliegende Algorithmus

... kann dem Skript zur Vorlesung "Fuzzy-Logik" von Prof. J.Adamy [\[1\]](#page-49-1) entnommen werden.

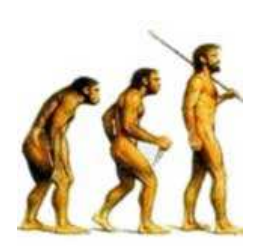

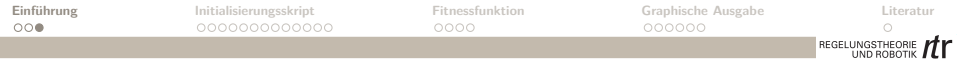

# **Inbetriebnahme**

## Einmalig den Pfad setzen

- **<sup>1</sup>** Menü Datei -> Pfad setzen bzw. File -> Set Path
- **<sup>2</sup>** Ordner hinzufügen bzw. Add Folder. Den Ordner, indem sich der Ordner @World befindet, auswählen. Nicht @World selbst.
- **<sup>3</sup>** Speichern bzw. Save drücken, damit die Änderung nicht bei erneutem Starten von MATLAB erfolgen muss.

## Für jeden Optimierungslauf

- **1** Ein Initialisierungsskript erstellen.
- **<sup>2</sup>** Eine passende Fitnessfunktion erstellen.
- **3** Den Optimierungslauf starten und beobachten.

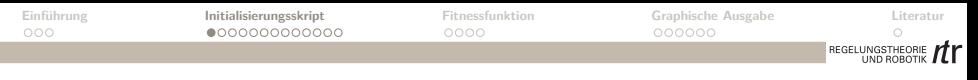

# **1.Schritt: Eine** World **erstellen**

### *Worldname*=World;

Eine World-Variable mit dem Namen *Worldname* mit folgenden Eigenschaften erstellen:

- Die World ist unbevölkert.
- **Es sind keine Dimensionen definiert.**
- Die Reproduktionsmethode ist auf 'diskret+inter' und ohne Aussterben der Eltern eingestellt.
- Die Mutationsweiten  $\tau_0$  und  $\tau_1$  sind gleich 0.15.
- Die Optimierungsaufgabe ist eine nichtstatische Minimierungsaufgabe und wird nach einer Generation abgebrochen.
- <span id="page-9-0"></span>Es erfolgt lediglich eine einfache Statusausgabe auf der Kommandozeile und die Welt wird nicht nach jeder Generation gespeichert.

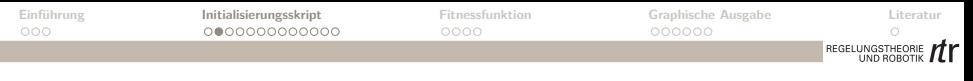

# **2.Schritt: Optimierung einstellen**

### *Worldname*.optType='max'/'min';

Falls nötig, auf eine Maximierungsaufgabe umstellen.

### *Worldname*.fitFun=@*Fitnessfunktionsname*;

Den "Function-handle" zur Fitnessfunktion mit folgenden Eigenschaften einstellen:

- Die Fitnessfunktion heißt *Fitnessfunktionsname*.m.
- Die Fitnessfunktion muss im gleichen Verzeichnis oder im Pfad liegen.
- Das einzige Eingangsargument ist die Welt w selbst.
- Das einzige Ausgabeargument ist ein Vektor mit den Fitnesswerten zu den Individuen.

### *Worldname*.staticFitFun=true/false;

Ist die Fitnessfunktion statisch oder ändert sie sich nach jeder Generation?

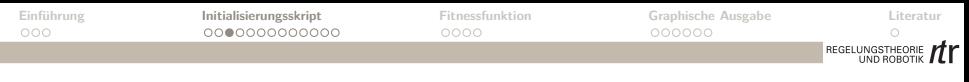

# **3.Schritt: Algorithmus einstellen**

*Worldname*.nachkommenProElter=(int>0);

Die Anzahl der Nachkommen pro Elter einstellen.

*Worldname*.elternAussterben=true/false;

Sollen die Eltern doch aussterben?

*Worldname*.mutTau0,*Worldname*.mutTau1=(double>0);

Die Mutationsweiten  $\tau_0$  und  $\tau_1$  auf andere Werte einstellen.

# *Worldname*.rep='diskret+inter';

Die Reproduktionsmethode einstellen. Mögliche Einstellungen sind:

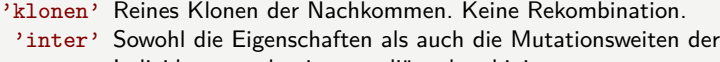

- Individuen werden intermediär rekombiniert.
- 'diskret' Sowohl die Eigenschaften als auch die Mutationsweiten der Individuen werden diskret rekombiniert.
- 'diskret+inter' Die Eigenschaften werden diskret, die Mutationsweiten intermediär rekombiniert.

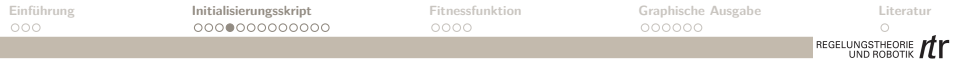

# **4.Schritt: Dimensionen einstellen**

Die Dimensionen werden als MATLAB-structure-Vektor mit folgenden Feldern übergeben.

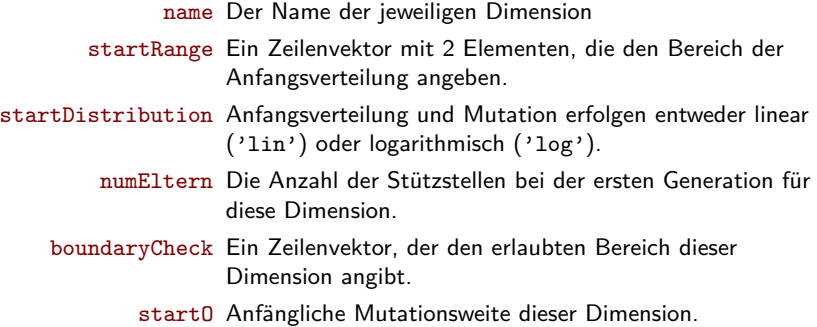

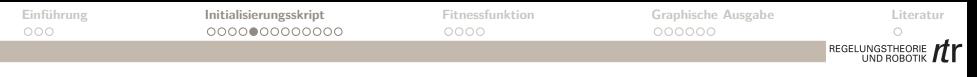

# **Dimensionen einstellen - Ein Beispiel**

Folgender Beispielcode initialisiert 2 Dimension X und Y, bei denen in der ersten Generation 20 Eltern logarithmisch im Intervall [1, 30] verteilt sind (Es gibt daher  $20 \cdot 20 = 400$  Eltern).

In den folgenden Generationen dürfen Individuen nur im Intervall [0, 40] existieren. Die Anfänglichen Mutationsweiten sind jeweils 0.25:

## Beispiel für die Initialisierung der Dimensionen

```
FieldNames={'name', 'startRange', 'startDistribution',...
            'numEltern', 'boundaryCheck', 'startO'};
c = \{YX', [1 30], Y \log, 20, [0 40], .25; \ldots \}'Y', [1 30], 'log', 20, [0 40], .25;};
Worldname.dim=cell2struct(c,FieldNames,2);
```
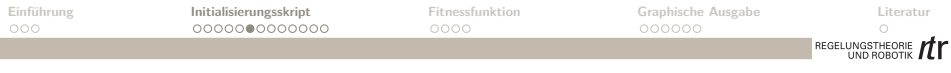

# **5. Schritt: Abbruchkriterien**

### bk.numCycles=(int>0);

Die Optimierung wird nach dieser Anzahl an Generationen abgebrochen.

# bk.time=(double>0);

Die Optimierung wird nach soviel Sekunden abgebrochen.

# $\overline{bk.f}=(\overline{double})$ :

Die Optimierung wird abgebrochen, wenn diese oder eine bessere Fitness erreicht wurde.

# bk.epsilon=(double>0);,bk.epsilonTimes=(int>0);

Die Optimierung wird abgebrochen, wenn dieses oder ein geringeres  $\epsilon$ epsilonTimes-mal erreicht wurde.

### *Worldname*.break=bk;

Wichtig ist die Übergabe der Abbruchkriterien-Structure an die Welt. Trifft eines der Abbruchkriterien zu, wird die Optimierung abgebrochen.

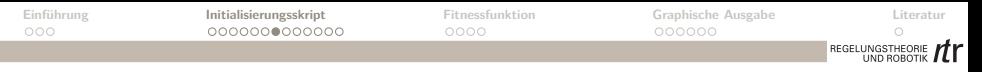

## **Abbruchkriterien einstellen - Ein Beispiel**

Folgendes Beispiel initialisiert die Abbruchkriterien so, dass die Optimierung abgebrochen wird, wenn entweder:

- 100 Zyklen durchlaufen wurden,
- **•** eine Fitness von 10 oder besser erreicht wurde, oder
- $\bullet$  5 mal hintereinander ein  $\epsilon$  < 0.01 auftritt.
- Die Optimierung wird nie aufgrund der Dauer abgebrochen!

# Beispiel für die Initialisierung der Abbruchkriterien

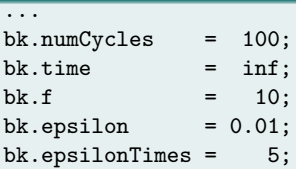

### Worldname.break=bk;

...

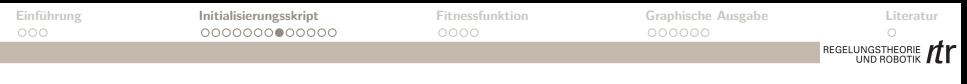

# **6. Schritt: Ausgabe konfigurieren**

### *Worldname*.saveOnCycle='*Dateiname*';

String, der angibt, wie die mat-Datei heißt, in der, nach der erfolgreichen Berechnung, die Generation gespeichert wird. Ist er leer, werden die Generationen nicht nach jedem Zyklus abgespeichert.

### *Worldname*.reportOnCycle=true/false;

Dieser Schalter schaltet die Berichterstattung, ob auf der Kommandozeile oder graphisch, während der Berechnung an und aus.

# Beispielausgabe auf der Kommandozeile

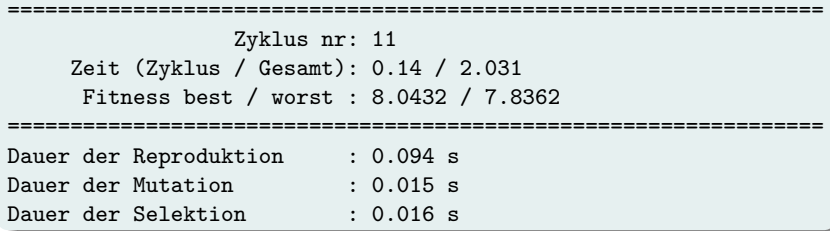

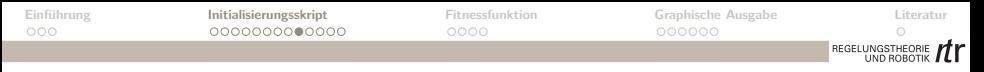

# **7.Schritt: Graphische Ausgabe konfigurieren**

Die graphische Ausgabe wird über das Feld *Worldname*.Fig gesteuert. Für die Initialisierung muss zunächst eine temporäre Structure Fig mit folgenden Feldern konfiguriert werden:

## Fig.on = true/false;

Dieser Schalter schaltet die graphische Berichterstattung an oder aus. Ist sie ausgeschaltet, werden alle anderen Felder von Fig ignoriert und eventuelle Statusberichte erfolgen nur auf der Kommandozeile.

### Fig.histogramm,Fig.BestInd = true/false;

Diese Schalter schalten die Fenster mit der Anzeige der Eigenschaften des besten Individuums und dem Histogramm der Dimensionen ein und aus.

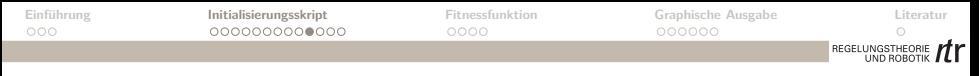

# **7.Schritt: Graphische Ausgabe konfigurieren (2)**

## Fig.fitness,Fig.Inds,Fig.Mut=(cellstr)

Fig.fitness Steuert das Fenster mit der Anzeige der Fitness.

Fig.Inds Steuert das Fenster mit der Anzeige der Dimensionen.

Fig.Mut Steuert das Fenster mit der Anzeige der Mutationsweiten.

Sind die jeweiligen Felder leere Cell-Arrays, bleiben die zugehörigen Fenster geschlossen. Die sonst im Cell-Array enthaltenen Strings steuern die Ausgabe. Gültige Werte sind:

best Ausgabe der jeweiligen Eigenschaft des besten Individuums.

- worst Ausgabe der jeweiligen Eigenschaft des schlechtesten überlebenden Individuums.
	- func Eine beliebige MATLAB-Funktion func, die auf einen Vektor als Eingangsargument einen Skalar als Ausgangsargument liefert.

## *Worldname*.Fig = Fig

Wichtig: Übergabe der Einstellungen an die World *Worldname*.

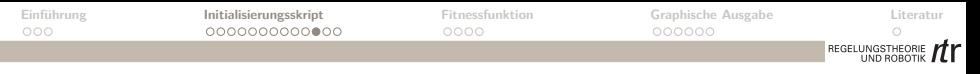

# **Graphische Ausgabe einstellen - Ein Beispiel**

Das auf der folgenden Folie gezeigte Beispiel konfiguriert die graphische Ausgabe der Welt *Worldname* so, dass. . .

- $\bullet$  die graphische Ausgabe eingeschaltet ist.
- **·** das Histogramm und die Anzeige des besten Individuums eingeschaltet sind.
- $\bullet$  die Fitness des besten und des schlechtesten Individuums angezeigt werden.
- die Anzeige der Dimensionen ausgeschaltet ist.
- die durchschnittliche Mutationsweite einschließlich deren Standardabweichung geplottet werden.

# Man beachte...

Die Darstellung der Standardabweichung der durchschnittlichen Mutationsweite als Gebiet um den Mittelwert herum erfordert die Erstellung zweier einfacher Funktionen die rechts dargestellt sind. Die Funktionen müssen im gleichen Verzeichnis oder Pfad liegen.

Mit dieser Methode lassen sich speziell an die Bedürfnisse des Nutzers angepasste Plots erstellen.

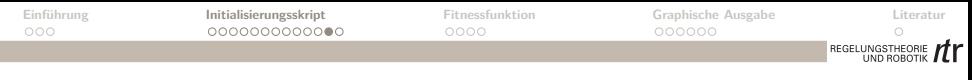

# **Graphische Ausgabe einstellen - Ein Beispiel(2)**

# Beispiel für die Initialisierung der Abbruchkriterien

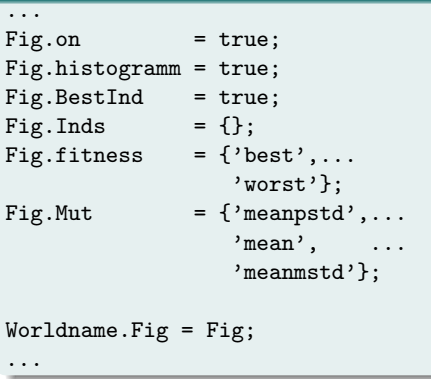

### meanpstd.m

function out =  $meanpstd(v)$  $out = mean(v) + std(v);$ 

### meanmstd.m

function out = meanmstd $(v)$ out =  $mean(v) - std(v)$ ;

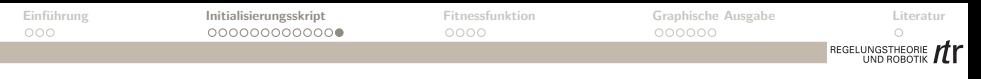

# **8.Schritt: Optimierung starten**

## [*Worldname\_Finish* breakKrit] = start(*Worldname*);

Mit dieser Codezeile wird die Optimierung gestartet. Es sollte der letzte Befehl des Initialisierungsskriptes sein.

Die Funktion start liefert 2 Rückgabewerte:

- die Welt der letzten Generation und
- **eine Structure mit dem Zustand aller Abbruchkriterien.**

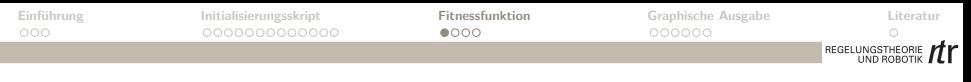

# **Aufbau der Fitnessfunktion**

# Funktionsname und -ort

- Die Fitnessfunktion heißt *Fitnessfunktionsname*.m.
- Die Fitnessfunktion muss im gleichen Verzeichnis wie das Initialisierungsskript oder im Pfad liegen.

# Ein- und Ausgangsargument

Für die Fitnessfunktion muss gelten:

- Das einzige Eingangsargument ist die Welt w selbst.
- Das einzige Ausgabeargument ist ein Vektor mit den Fitnesswerten zu den Individuen.

## Beispiel:

<span id="page-22-0"></span>function f=Fitnessfunktionsname(w)

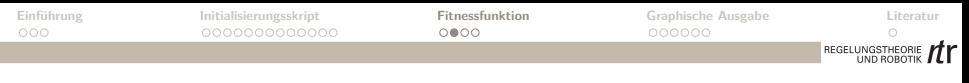

# **Zugriff auf die zu testenden Individuen**

Der Algorithmus übergibt automatisch nur die noch nicht getesteten Individuen:

### *structname* = w.ind4FitFun;

*structname* enthält die zu testenden Individuen. Jedes Array-Element ist ein Individuum. Dessen Fitness wird im zugehörigen Wert im Ausgangsvektor f zurückgegeben.

```
Einfaches Beispiel
...
ind = w.ind4FitFun;
X = ind.X;Y = ind.Y;f = functionname(X, Y);...
```
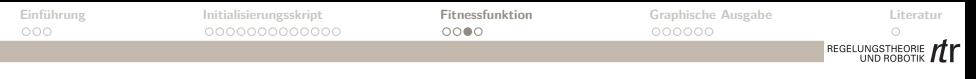

# **Berechnung der Fitness in Schleifen.**

Falls möglich, ist die vektorielle Berechnung eleganter und schneller und sollte in MATLAB prinzipiell der Berechnung in Schleifen vorgezogen werden.

Die Berechnung in Schleifen ist jedoch trotzdem möglich:

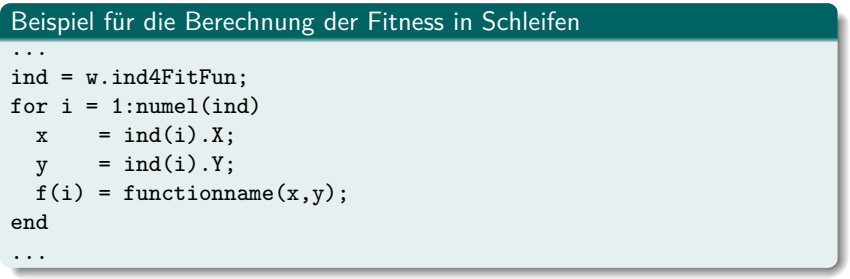

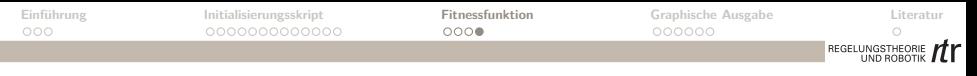

# **Abbruch während der Berechnung**

Falls die Fitnessfunktion über eine Eingriffsmöglichkeit verfügt, und hiermit ein manueller Abbruch erfolgen soll, so kann dies dem Algorithmus mitgeteilt werden, indem ihm als Fitness eine leere Menge zurückgegeben wird. Dann wird die aktuelle Generation verworfen und die letzte vollständig berechnete World zurückgegeben.

# Beispiel unter Verwendung von GenWaitbar.m

```
...
a = w.generation;
GenWaitbar(0,(a.nr+1));
ind = w.ind4FitFun;
for i = 1: numel(ind)
     ...
     if GenWaitbar(i/numel(ind));
         f=[];
         break
     end
 end
...
```
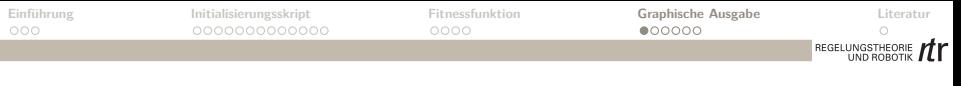

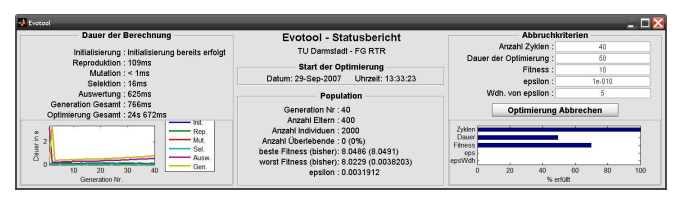

- **<sup>1</sup>** Beginn der Simulation
- **<sup>2</sup>** Grundlegenden Angaben zur Population.
- **<sup>3</sup>** Angaben zur Dauer der einzelnen Phasen der Optimierung der letzten
- **<sup>4</sup>** Graph mit Angabe der Dauer der Phasen der vergangenen Generationen.
- **<sup>5</sup>** Aktuelle Abbruchkriterien mit Interaktionsmöglichkeiten.
- <span id="page-26-0"></span>**<sup>6</sup>** Statusbalken die den Erfüllungsgrad der einzelnen Abbruchkriterien

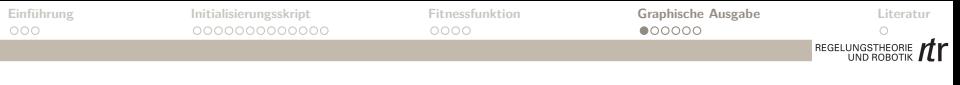

Das Statusfenster wird bei eingeschalteter graphischer Ausgabe immer angezeigt. Es liefert einen grundlegenden Feedback zum Ablauf der laufenden Optimierung und Interaktionsmöglichkeiten.

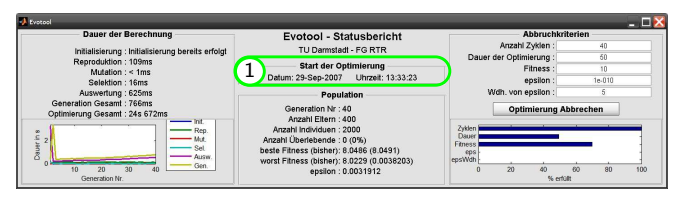

# **1** Beginn der Simulation

- **<sup>2</sup>** Grundlegenden Angaben zur Population.
- **<sup>3</sup>** Angaben zur Dauer der einzelnen Phasen der Optimierung der letzten
- **<sup>4</sup>** Graph mit Angabe der Dauer der Phasen der vergangenen Generationen.
- **<sup>5</sup>** Aktuelle Abbruchkriterien mit Interaktionsmöglichkeiten.
- **<sup>6</sup>** Statusbalken die den Erfüllungsgrad der einzelnen Abbruchkriterien

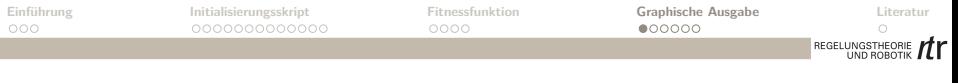

Das Statusfenster wird bei eingeschalteter graphischer Ausgabe immer angezeigt. Es liefert einen grundlegenden Feedback zum Ablauf der laufenden Optimierung und Interaktionsmöglichkeiten.

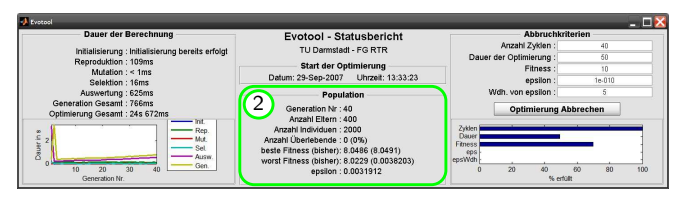

# **1** Beginn der Simulation

- **<sup>2</sup>** Grundlegenden Angaben zur Population.
- **<sup>3</sup>** Angaben zur Dauer der einzelnen Phasen der Optimierung der letzten
- **<sup>4</sup>** Graph mit Angabe der Dauer der Phasen der vergangenen Generationen.
- **<sup>5</sup>** Aktuelle Abbruchkriterien mit Interaktionsmöglichkeiten.
- **<sup>6</sup>** Statusbalken die den Erfüllungsgrad der einzelnen Abbruchkriterien

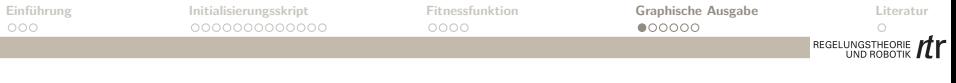

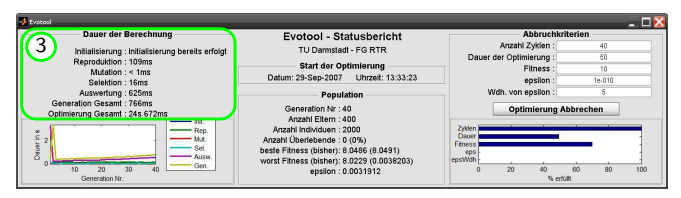

- **1** Beginn der Simulation
- **<sup>2</sup>** Grundlegenden Angaben zur Population.
- **<sup>3</sup>** Angaben zur Dauer der einzelnen Phasen der Optimierung der letzten Generation.
- **<sup>4</sup>** Graph mit Angabe der Dauer der Phasen der vergangenen Generationen.
- **<sup>5</sup>** Aktuelle Abbruchkriterien mit Interaktionsmöglichkeiten.
- **<sup>6</sup>** Statusbalken die den Erfüllungsgrad der einzelnen Abbruchkriterien

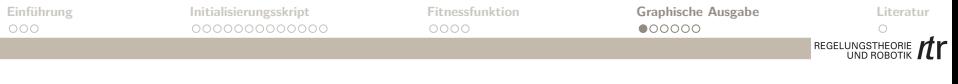

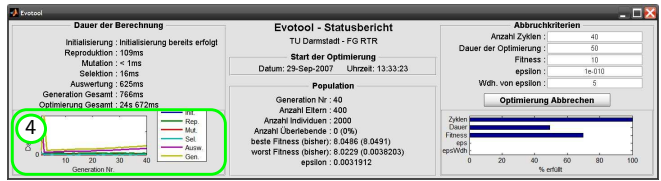

- **1** Beginn der Simulation
- **<sup>2</sup>** Grundlegenden Angaben zur Population.
- **<sup>3</sup>** Angaben zur Dauer der einzelnen Phasen der Optimierung der letzten Generation.
- **<sup>4</sup>** Graph mit Angabe der Dauer der Phasen der vergangenen Generationen.
- **<sup>5</sup>** Aktuelle Abbruchkriterien mit Interaktionsmöglichkeiten.
- **<sup>6</sup>** Statusbalken die den Erfüllungsgrad der einzelnen Abbruchkriterien

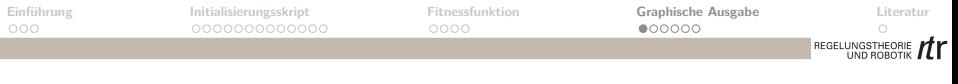

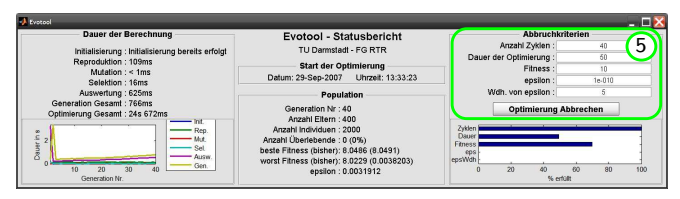

- **1** Beginn der Simulation
- **<sup>2</sup>** Grundlegenden Angaben zur Population.
- **<sup>3</sup>** Angaben zur Dauer der einzelnen Phasen der Optimierung der letzten Generation.
- **<sup>4</sup>** Graph mit Angabe der Dauer der Phasen der vergangenen Generationen.
- **<sup>5</sup>** Aktuelle Abbruchkriterien mit Interaktionsmöglichkeiten.
- **<sup>6</sup>** Statusbalken die den Erfüllungsgrad der einzelnen Abbruchkriterien

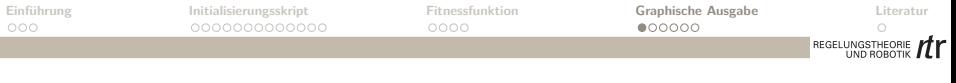

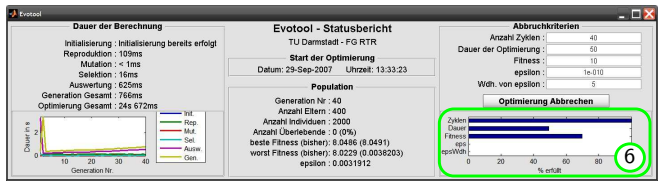

- **1** Beginn der Simulation
- **<sup>2</sup>** Grundlegenden Angaben zur Population.
- **<sup>3</sup>** Angaben zur Dauer der einzelnen Phasen der Optimierung der letzten Generation.
- **<sup>4</sup>** Graph mit Angabe der Dauer der Phasen der vergangenen Generationen.
- **<sup>5</sup>** Aktuelle Abbruchkriterien mit Interaktionsmöglichkeiten.
- **<sup>6</sup>** Statusbalken die den Erfüllungsgrad der einzelnen Abbruchkriterien angeben.

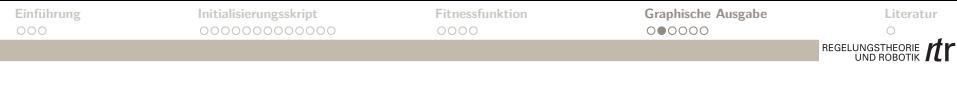

Das Statusfenster erlaubt über die GUI-Elemente im unten abgebildeten rechten Panel eine einfache Interaktion mit der Optimierung während der Berechnung:

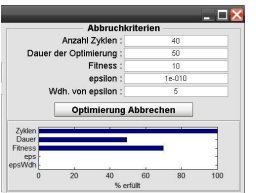

**<sup>1</sup>** Alle Abbruchkriterien lassen sich während der Simulation beeinflussen. Dafür muss nur der Wert im Statusbericht gegen einen anderen Wert ausgetauscht werden. Wird ein ungültiger Wert eingegeben, wird die Eingabe verworfen und die ursprünglichen Werte werden wieder hergestellt.

**2** Wird der Button "Optimierung abbrechen" gedrückt, wird, nach Rückfrage, die Optimierung im Anschluss an die Berechnung der aktuellen Generation abgebrochen. Sie kann dann über denselben Button fortgesetzt werden.

Optimierung ebenfalls. Es erfolgt keine weitere graphische Ausgabe, nur der Kommandozeilenbericht. Die Optimierung wird jedoch fortgesetzt.

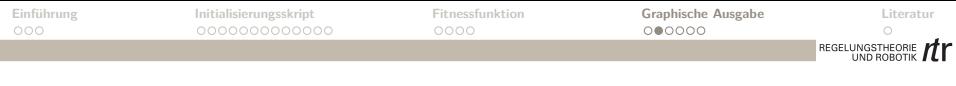

Das Statusfenster erlaubt über die GUI-Elemente im unten abgebildeten rechten Panel eine einfache Interaktion mit der Optimierung während der Berechnung:

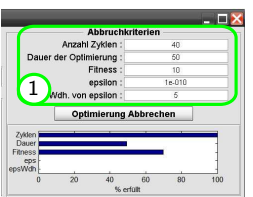

- **1** Alle Abbruchkriterien lassen sich während der Simulation beeinflussen. Dafür muss nur der Wert im Statusbericht gegen einen anderen Wert ausgetauscht werden. Wird ein ungültiger Wert eingegeben, wird die Eingabe verworfen und die ursprünglichen Werte werden wieder hergestellt.
- **2** Wird der Button "Optimierung abbrechen" gedrückt, wird, nach Rückfrage, die Optimierung im Anschluss an die Berechnung der aktuellen Generation abgebrochen. Sie kann dann über denselben Button fortgesetzt werden.

Optimierung ebenfalls. Es erfolgt keine weitere graphische Ausgabe, nur der Kommandozeilenbericht. Die Optimierung wird jedoch fortgesetzt.

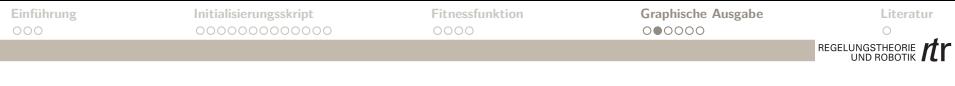

Das Statusfenster erlaubt über die GUI-Elemente im unten abgebildeten rechten Panel eine einfache Interaktion mit der Optimierung während der Berechnung:

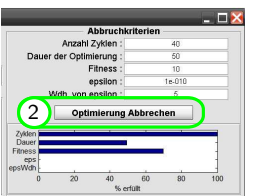

- **1** Alle Abbruchkriterien lassen sich während der Simulation beeinflussen. Dafür muss nur der Wert im Statusbericht gegen einen anderen Wert ausgetauscht werden. Wird ein ungültiger Wert eingegeben, wird die Eingabe verworfen und die ursprünglichen Werte werden wieder hergestellt.
- **2** Wird der Button "Optimierung abbrechen" gedrückt, wird, nach Rückfrage, die Optimierung im Anschluss an die Berechnung der aktuellen Generation abgebrochen. Sie kann dann über denselben Button fortgesetzt werden.

Optimierung ebenfalls. Es erfolgt keine weitere graphische Ausgabe, nur der Kommandozeilenbericht. Die Optimierung wird jedoch fortgesetzt.

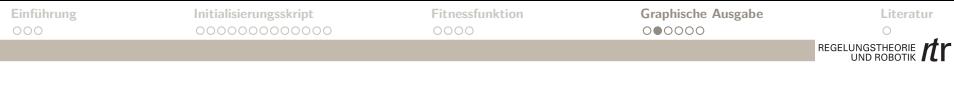

Das Statusfenster erlaubt über die GUI-Elemente im unten abgebildeten rechten Panel eine einfache Interaktion mit der Optimierung während der Berechnung:

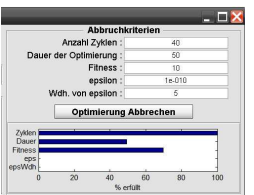

- **1** Alle Abbruchkriterien lassen sich während der Simulation beeinflussen. Dafür muss nur der Wert im Statusbericht gegen einen anderen Wert ausgetauscht werden. Wird ein ungültiger Wert eingegeben, wird die Eingabe verworfen und die ursprünglichen Werte werden wieder hergestellt.
- **2** Wird der Button "Optimierung abbrechen" gedrückt, wird, nach Rückfrage, die Optimierung im Anschluss an die Berechnung der aktuellen Generation abgebrochen. Sie kann dann über denselben Button fortgesetzt werden.

# Fenster schließen

Das Schließen des Fensters schließt alle anderen Statusfenster der aktuellen Optimierung ebenfalls. Es erfolgt keine weitere graphische Ausgabe, nur der Kommandozeilenbericht. Die Optimierung wird jedoch fortgesetzt.

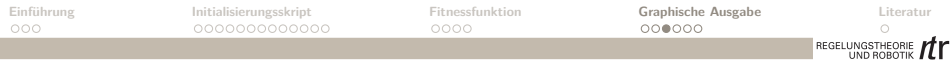

# **Fenster: Fitnesswerte**

Dieses Fenster stellt die Entwicklung der Fitnesswerte dar. Welche Werte der jeweiligen Genertation abgebildet werden ist von dem Inhalt des Cellstrings w.Fig.fitness abhängig. Zulässige Strings sind:

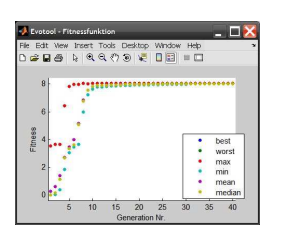

- 'best' Die Fitness des besten Individuums.
- 'worst' Die Fitness des schlechtesten überlebenden Individuums.
	- 'func' Eine beliebige MATLAB-Funktion func, die einen skalaren Wert aus dem Vektor der Fitnesswerte berechnet. Zum Beispiel:
		- 'mean'
		- 'median'
		- 'std'

# Fenster schließen

Wird das Fenster geschlossen, hat man die Wahl:

- Das Fenster kann dauerhaft geschlossen werden.
- Wahlweise kann es auch ab der nächsten Generation neu aufgebaut werden.

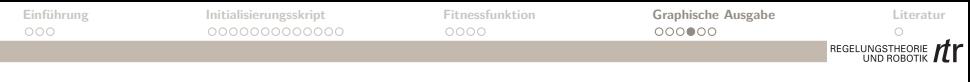

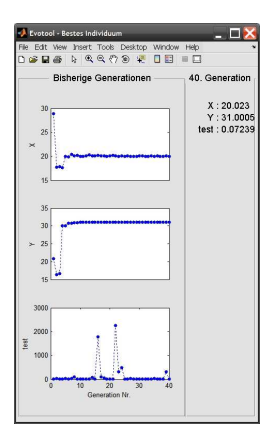

Dieses Fenster gibt Auskunft über Status und Entwicklung des jeweilig besten Individuums einer Generation und erscheint wenn w.Fig.BestInd auf true eingestellt wurde.

- **<sup>1</sup>** Die linke Seite zeigt einen Plot für jede Dimension (In diesem Fall drei). Jeder zeigt den Verlauf der Größe der jeweiligen Dimension über die vergangenen Generationen.
- **<sup>2</sup>** Die rechte Seite zeigt die aktuelle Größe der Dimensionen des besten Individuums. Hier lassen sich selbst kleinste Änderungen des besten

Auch hier kann das Fenster entweder nur temporär oder dauerhaft geschlossen

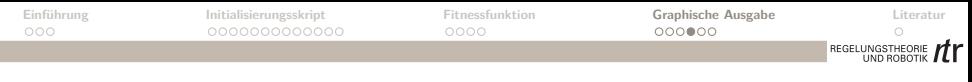

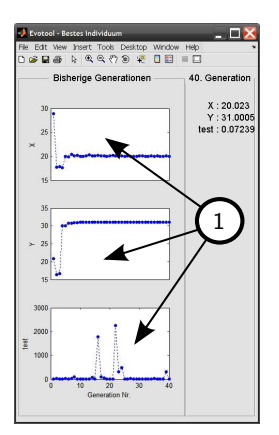

Dieses Fenster gibt Auskunft über Status und Entwicklung des jeweilig besten Individuums einer Generation und erscheint wenn w.Fig.BestInd auf true eingestellt wurde.

- **<sup>1</sup>** Die linke Seite zeigt einen Plot für jede Dimension (In diesem Fall drei). Jeder zeigt den Verlauf der Größe der jeweiligen Dimension über die vergangenen Generationen.
- **<sup>2</sup>** Die rechte Seite zeigt die aktuelle Größe der Dimensionen des besten Individuums. Hier lassen sich selbst kleinste Änderungen des besten

Auch hier kann das Fenster entweder nur temporär oder dauerhaft geschlossen

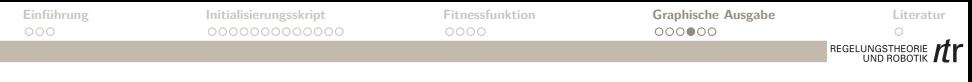

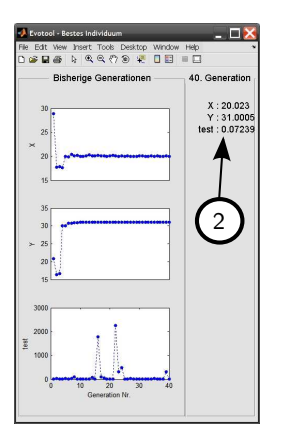

Dieses Fenster gibt Auskunft über Status und Entwicklung des jeweilig besten Individuums einer Generation und erscheint wenn w.Fig.BestInd auf true eingestellt wurde.

- **<sup>1</sup>** Die linke Seite zeigt einen Plot für jede Dimension (In diesem Fall drei). Jeder zeigt den Verlauf der Größe der jeweiligen Dimension über die vergangenen Generationen.
- **<sup>2</sup>** Die rechte Seite zeigt die aktuelle Größe der Dimensionen des besten Individuums. Hier lassen sich selbst kleinste Änderungen des besten Individuums beobachten.

Auch hier kann das Fenster entweder nur temporär oder dauerhaft geschlossen

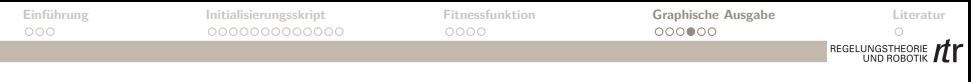

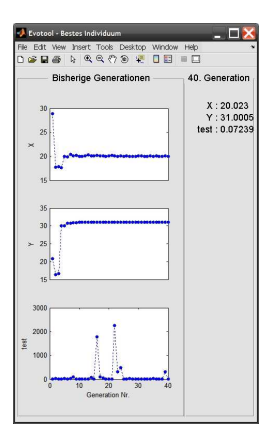

Dieses Fenster gibt Auskunft über Status und Entwicklung des jeweilig besten Individuums einer Generation und erscheint wenn w.Fig.BestInd auf true eingestellt wurde.

- **<sup>1</sup>** Die linke Seite zeigt einen Plot für jede Dimension (In diesem Fall drei). Jeder zeigt den Verlauf der Größe der jeweiligen Dimension über die vergangenen Generationen.
- **<sup>2</sup>** Die rechte Seite zeigt die aktuelle Größe der Dimensionen des besten Individuums. Hier lassen sich selbst kleinste Änderungen des besten Individuums beobachten.

## Fenster schließen

Auch hier kann das Fenster entweder nur temporär oder dauerhaft geschlossen werden.

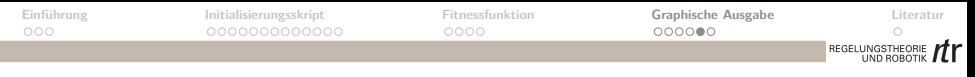

Dieses Fenster gibt Auskunft über die Verteilung der Individuen der aktuellen Generation und deren durchschnittliche Fitness und erscheint, wenn w.Fig.histogramm true ist.

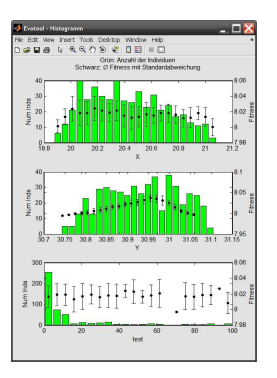

- **<sup>1</sup>** Jede Dimension erhält einen eigenen Plot. Die Dimension ist auf der x-Achse aufgetragen.
- **<sup>2</sup>** Die grünen Balken sind Ergebnis des Histogramms der Dimension, d.h. sie zeigen an, wie viele Individuen sich in diesem "Container"befinden. Die zugehörige Skalierung ist auf der linken y-Achse
- **<sup>3</sup>** Die schwarzen Punkte geben die durchschnittliche Fitness der Individuen des jeweiligen Containers an. Die Balken nach oben und unten zeigen die zugehörige Skalierung ist rechts aufgetragen.

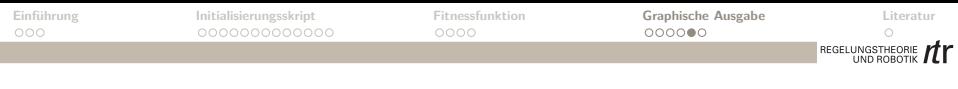

Dieses Fenster gibt Auskunft über die Verteilung der Individuen der aktuellen Generation und deren durchschnittliche Fitness und erscheint, wenn w.Fig.histogramm true ist.

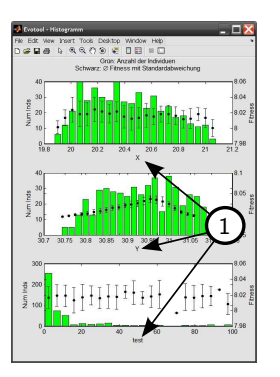

- **<sup>1</sup>** Jede Dimension erhält einen eigenen Plot. Die Dimension ist auf der x-Achse aufgetragen.
- **<sup>2</sup>** Die grünen Balken sind Ergebnis des Histogramms der Dimension, d.h. sie zeigen an, wie viele Individuen sich in diesem "Container"befinden. Die zugehörige Skalierung ist auf der linken y-Achse
- **<sup>3</sup>** Die schwarzen Punkte geben die durchschnittliche Fitness der Individuen des jeweiligen Containers an. Die Balken nach oben und unten zeigen die zugehörige Skalierung ist rechts aufgetragen.

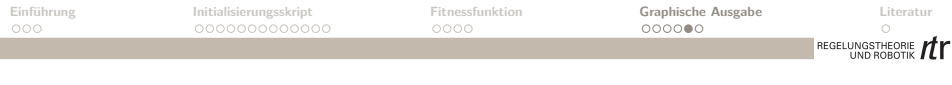

Dieses Fenster gibt Auskunft über die Verteilung der Individuen der aktuellen Generation und deren durchschnittliche Fitness und erscheint, wenn w.Fig.histogramm true ist.

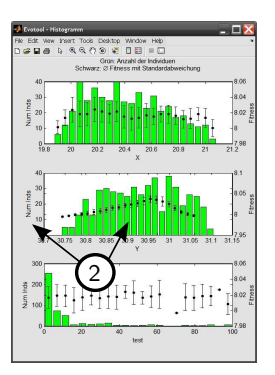

- **<sup>1</sup>** Jede Dimension erhält einen eigenen Plot. Die Dimension ist auf der x-Achse aufgetragen.
- **<sup>2</sup>** Die grünen Balken sind Ergebnis des Histogramms der Dimension, d.h. sie zeigen an, wie viele Individuen sich in diesem "Container"befinden. Die zugehörige Skalierung ist auf der linken y-Achse aufgetragen.
- **<sup>3</sup>** Die schwarzen Punkte geben die durchschnittliche Fitness der Individuen des jeweiligen Containers an. Die Balken nach oben und unten zeigen die Standardabweichung des Ergebnisses an. Die zugehörige Skalierung ist rechts aufgetragen.

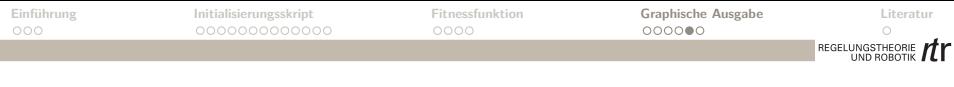

Dieses Fenster gibt Auskunft über die Verteilung der Individuen der aktuellen Generation und deren durchschnittliche Fitness und erscheint, wenn w.Fig.histogramm true ist.

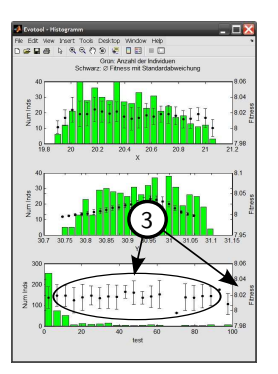

- **<sup>1</sup>** Jede Dimension erhält einen eigenen Plot. Die Dimension ist auf der x-Achse aufgetragen.
- **<sup>2</sup>** Die grünen Balken sind Ergebnis des Histogramms der Dimension, d.h. sie zeigen an, wie viele Individuen sich in diesem "Container"befinden. Die zugehörige Skalierung ist auf der linken y-Achse aufgetragen.
- **<sup>3</sup>** Die schwarzen Punkte geben die durchschnittliche Fitness der Individuen des jeweiligen Containers an. Die Balken nach oben und unten zeigen die Standardabweichung des Ergebnisses an. Die zugehörige Skalierung ist rechts aufgetragen.

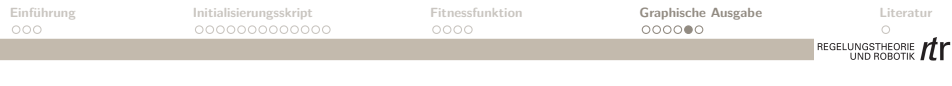

Dieses Fenster gibt Auskunft über die Verteilung der Individuen der aktuellen Generation und deren durchschnittliche Fitness und erscheint, wenn w.Fig.histogramm true ist.

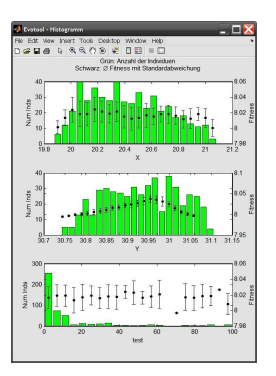

- **<sup>1</sup>** Jede Dimension erhält einen eigenen Plot. Die Dimension ist auf der x-Achse aufgetragen.
- **<sup>2</sup>** Die grünen Balken sind Ergebnis des Histogramms der Dimension, d.h. sie zeigen an, wie viele Individuen sich in diesem "Container"befinden. Die zugehörige Skalierung ist auf der linken y-Achse aufgetragen.
- **<sup>3</sup>** Die schwarzen Punkte geben die durchschnittliche Fitness der Individuen des jeweiligen Containers an. Die Balken nach oben und unten zeigen die Standardabweichung des Ergebnisses an. Die zugehörige Skalierung ist rechts aufgetragen.

# Fenster schließen

Wie bei allen anderen Fenstern, kann dieses Fenster temporär oder dauerhaft geschlossen werden.

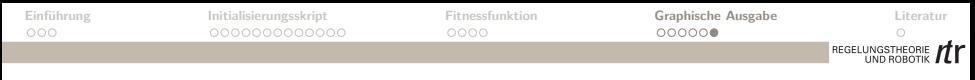

# **Fenster: Dimensionen und Mutationsweiten**

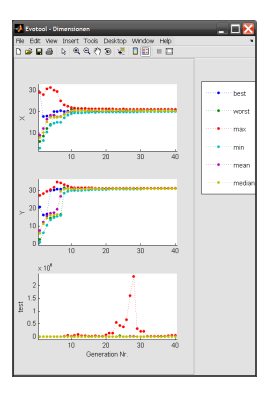

### Dimension

Dieses Fenster ermöglicht die Angabe von diversen Informationen über die Dimensionen bereits berechneter Generationen. Jede Dimension erhält einen eigenen Graph. Die angezeigten Information werden durch den CellString w.Fig.Inds festgelegt, völlig analog zu dem Fenster mit der Angabe der Fitness.

Das Fenster mit den Mutationsweiten verhält sich genau, wie das mit den Dimensionen. Nur werden statt den Dimensionen selbst die Mutationsweiten der jeweiligen Dimension analysiert. Das Verhalten wird über w.Fig.Mut festgelegt.

## Fenster schließen

Die beiden Fenster können temporär oder dauerhaft geschlossen werden.

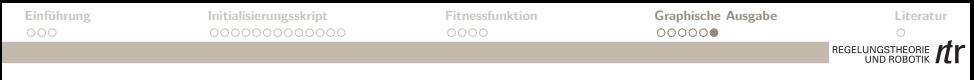

# **Fenster: Dimensionen und Mutationsweiten**

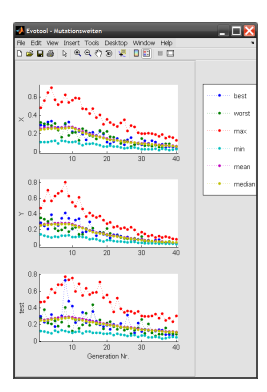

Dieses Fenster ermöglicht die Angabe von diversen berechneter Generationen. Jede Dimension erhält einen durch den CellString w.Fig.Inds festgelegt, völlig analog zu dem Fenster mit der Angabe der Fitness.

## Mutationsweiten

Das Fenster mit den Mutationsweiten verhält sich genau, wie das mit den Dimensionen. Nur werden statt den Dimensionen selbst die Mutationsweiten der jeweiligen Dimension analysiert. Das Verhalten wird über w.Fig.Mut festgelegt.

# Fenster schließen

Die beiden Fenster können temporär oder dauerhaft geschlossen werden.

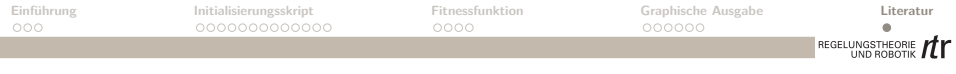

## **Zum vertiefen...**

<span id="page-49-1"></span>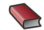

Fuzzy Logik, Neuronale Netze und Evolutionäre Algorithmen Jürgen Adamy Shaker Verlag, 2006

<span id="page-49-0"></span>Parameteroptimierung eines bionischen Hörmodells zur Periodizitätsanalyse mittels evolutionärer Algorithmen. Christian Langen Studienarbeit, TU-Darmstadt 2004